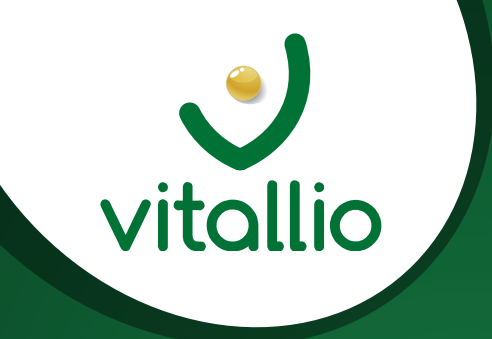

### MISE A JOUR DE LA CARTE VITALE

Guide de prise en main rapide Vitallio IWL 250

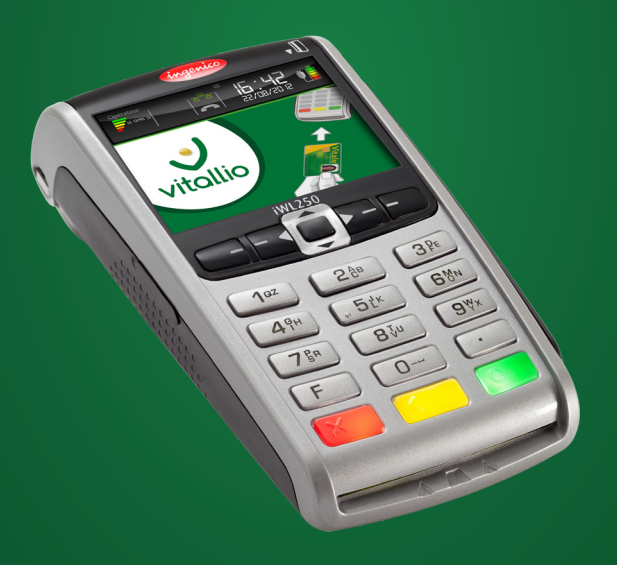

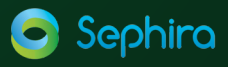

# Vitallio – Prise en main rapide

## **Table des matières**

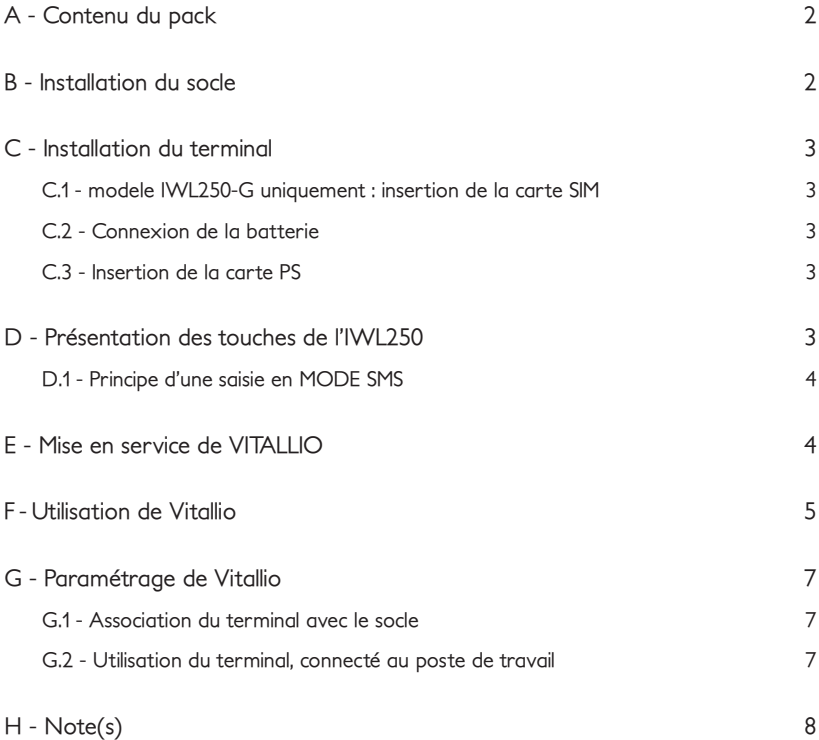

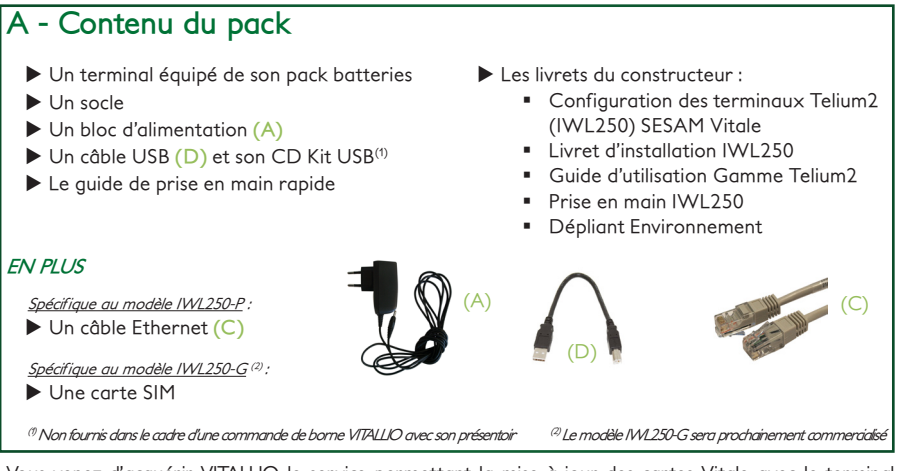

Vous venez d'acquérir VITALLIO le service permettant la mise à jour des cartes Vitale avec le terminal IWL250. Ce guide de prise en main rapide a pour but de vous faire découvrir rapidement les principales fonctionnalités de l'application VITALLIO de manière à vous rendre autonome dans l'utilisation de l'application au quotidien. Nous vous recommandons de vous référer à la prise en main IWL250 lorsque vous désirez des informations complémentaires sur l'utilisation du terminal IWL250.

## **B - Installation du socle**

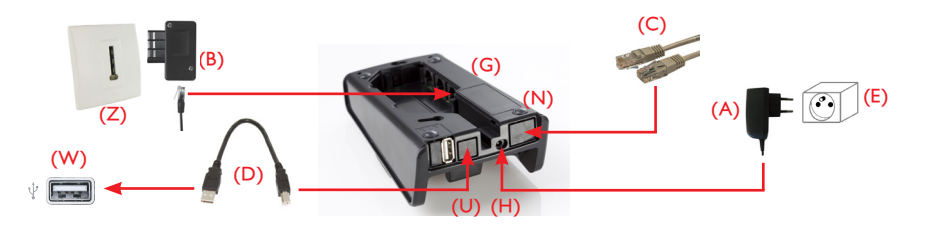

Effectuez les opérations suivantes :

X Branchez le bloc alimentation (A) sur la prise d'arrivée du réseau d'alimentation électrique (E) et à la prise (H) du socle.

**a** Pour le modèle IWL250-P :

▶ Connectez le câble Ethernet (C) sur votre box ADSL ou routeur et à la prise (N) du socle.

 $\bullet$  Pour le modèle IWL250-G et uniquement dans le cadre d'une indisponibilité du réseau GPRS :

▶ Connectez la prise téléphonique (B) au réseau téléphonique (Z) et à la prise Modem (G) du socle. (prise téléphonique non inclue dans le pack).

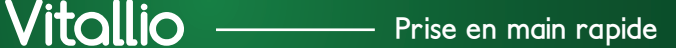

Si vous souhaitez connecter votre terminal à votre poste de travail :

X Branchez le câble USB (D) sur un port USB de l'ordinateur (W) et l'autre extrémité sur le port USB (U) situé à l'arrière du socle IWL250. Référez-vous ensuite à la rubrique «G.2.1 - Activer le port USB du terminal» pour le paramétrage.

## **C - Installation du terminal**

Afin de procéder à l'installation, veuillez ouvrir le capot situé au dos du terminal IWL250.

#### **C.1 - MODELE IWL250-G UNIQUEMENT : INSERTION DE LA CARTE SIM**

Insérez la carte SIM avec la puce électronique de la carte, tournée vers l'intérieur du lecteur.

#### **C.2 - CONNEXION DE LA BATTERIE**

Placez le connecteur de façon à avoir les 3 fils vers le haut du lecteur (assurez vous que le connecteur est bien clipsé).

### **C.3 - INSERTION DE LA CARTE PS**

Dans le mode connecté au poste de travail, le terminal IWL250 est utilisé comme lecteur de carte CPS.

Insérez la carte dans le sens suivant : puce vers l'arrière, avec la puce non visible (puce sur la face inférieure et la piste magnétique noire visible sur la face supérieure).

L'installation de votre terminal est désormais terminé, veuillez refermer le capot.

## **D - Présentation des touches de l'IWL250**

Les 4 touches se rapportent à l'affichage F1, F2, F3, F4 et sont des touches de dialogue interactif entre l'écran et l'opérateur

Touche verte : **Validation**

Touche jaune : **Correction** et avance-papier (en appui long)

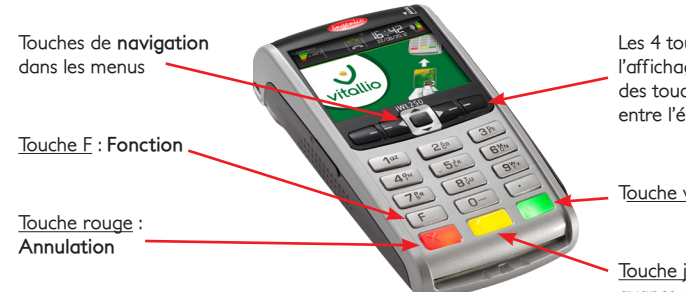

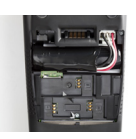

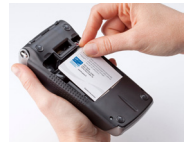

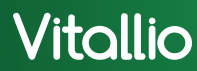

## **Vitallio Prise en main rapide**

### **D.1 - PRINCIPE D'UNE SAISIE EN MODE SMS**

Ce principe reprend le mode SMS d'un téléphone portable. Sur chaque touche numérique figure un groupe de lettres (par exemple : sur la touche 2, le groupe de lettres est ABC). La saisie d'une lettre se fait à l'aide de la touche numérique et en fonction de sa position dans le groupe de lettres.

Par exemple, pour saisir TEST, il faut appuyez :

- $\blacktriangleright$  Une fois sur la touche 8
- Deux fois sur la touche 3
- $\blacktriangleright$  Trois fois sur la touche 7
- $\blacktriangleright$  Une fois sur la touche 8

En cas d'erreur, CORRECTION (touche jaune) vous permet d'effacer le dernier caractère saisi. Puis appuyez sur VALIDATION (touche verte) pour confirmer votre saisie.

## **E - Mise en service de VITALLIO**

Avant la première mise en service, il est nécessaire que le terminal soit posé sur son socle **pendant 4 heures**  pour charger sa batterie.

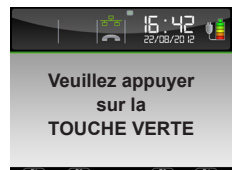

A l'insertion de la première carte Vitale ou après 1 minute, ce message s'affiche. Appuyez sur VALIDATION pour démarrer la mise en service de VITALLIO.

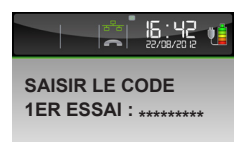

Pour activer la sécurité des mises à jour des cartes Vitale, un code d'activation est demandé. Ce code est indiqué sur le courrier de bienvenue.

A l'aide du clavier numérique, saisissez le code à 9 chiffres puis appuyez sur VALIDATON.

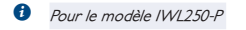

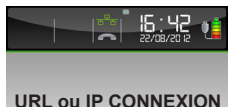

L'URL de connexion à laquelle se connecte VITALLIO s'affiche automatiquement sur l'écran. Appuyez sur VALIDATION.

Appuyez de nouveau sur VALIDATION pour valider le port d'écoute.

⚠ L'URL et le port d'écoute sont déjà renseignés, ne les modifiez pas.

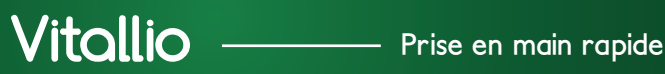

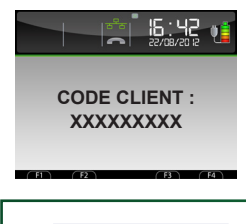

Identifiez vous en indiquant votre code client, à l'aide du clavier numérique puis appuyez sur VALIDATION.

Ce code est indiqué sur le courrier de bienvenue.

**O** Pour le modèle IWI 250-G

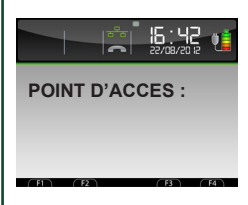

A l'aide du mode SMS, saisissez les paramètres de la carte SIM : le point d'accès, le login et le mot de passe. Le symbole @ s'obtient via la touche POINT.

Si vous êtes équipé d'une carte SIM Lyra, vous devez en plus, indiquer les paramètres du PROXY, nécessaire pour fonctionner avec Lyra : URL ou IP connexion et port d'écoute.

Toutes ces informations sont communiquées par le fournisseur de la carte SIM.

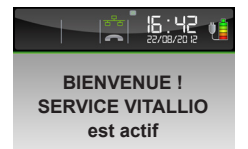

A la fin de la connexion, le service VITALLIO est activé. Il est alors prêt pour la mise à jour des cartes Vitales 1 et 2.

## **F - Utilisation de Vitallio**

Après avoir visualisé les écrans ci-dessous, la mise à jour se fait de manière automatique.

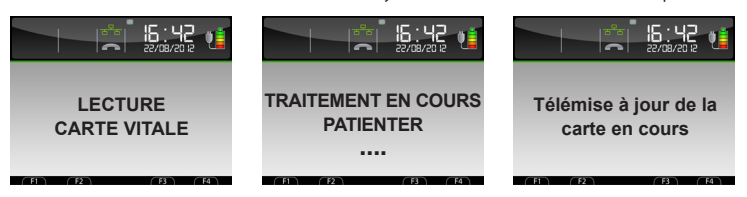

Deux cas de figure se présentent : la carte Vitale de votre patient est à jour ou n'est pas à jour.

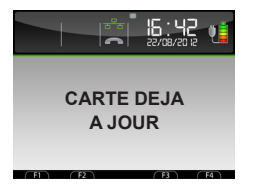

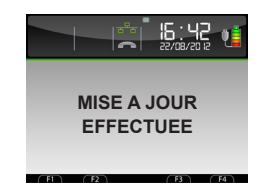

La carte Vitale de votre patient est à jour. La carte Vitale de votre patient n'était pas à jour.

- ⚠ Durant la mise à jour (message « TRAITEMENT EN COURS »), veuillez :
	- $\triangleright$  Ne pas retirer le terminal de son socle (pour le modèle **IWL250-P**).
	- $\blacktriangleright$  Ne pas retirer la carte Vitale.
	- Ne pas interrompre le processus de mise à jour.

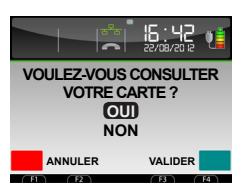

A la fin de la mise à jour, VITALLIO propose d'enchaîner par la consultation des informations relatives de la carte Vitale :

Appuyez sur la touche VALIDATION pour effectuer une consultation ou appuyez sur la touche ANNULATION pour terminer l'opération.

Si vous avez sélectionné « OUI » alors les bénéficiaires enregistrés apparaissent :

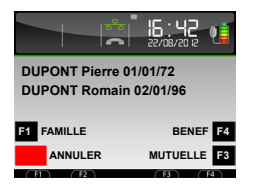

Sélectionnez le bénéficiaire à l'aide des touches de navigation.

Vous pouvez consulter l'ensemble des informations du bénéficiaire à l'aide des touches :

- ▶ F1 : Consultez les informations de la carte Vitale relatives à la famille. La touche F4 permet l'impression des informations de la famille.
- ▶ F3 : Consultez les informations de la carte Vitale relatives à la mutuelle du bénéficiaire sélectionné. En appuyant de nouveau sur F3 vous avez accès aux détails d'exonération. La touche F4 permet l'impression des informations de mutuelle du bénéficiaire sélectionné avec le détail d'exonération.
- ▶ F4 : Consultez les informations de la carte Vitale relatives au bénéficiaire sélectionné. La touche F4 permet l'impression des informations du bénéficiaire sélectionné.

## **G - Paramétrage de Vitallio**

### **G.1 - ASSOCIATION DU TERMINAL AVEC LE SOCLE**

Pour utiliser la communication Ethernet du socle, le terminal IWL250 doit être associé à son socle.

Appuyez sur la touche F  $\rightarrow$  TELIUM MANAGER  $\rightarrow$  Initialisation  $\rightarrow$  Matériel  $\rightarrow$  Réglages Socles  $\rightarrow$  Association  $\rightarrow$  Nouveau Socle  $\rightarrow$  VALIDATION

**G.2 - UTILISATION DU TERMINAL, CONNECTÉ AU POSTE DE TRAVAIL** 

Pour utiliser prioritairement le terminal VITALLIO comme lecteur de cartes (CPS et/ou Vitale), connecté au poste de travail, nous vous invitons à suivre les deux paramétrages suivants :

#### **G.2.1 - Activer le port USB du terminal**

Appuyez sur la touche F TELIUM MANAGER Thitialisation The Paramètres Connexion Caisse  $\rightarrow$  Appuyez 2 fois sur VALIDATION  $\rightarrow$  sélectionnez USB Base puis appuyez 2 fois sur ANNULATION.

#### **G.2.2 - Désactiver la mise à jour automatique**

A l'insertion de la carte, la mise à jour ne se lance pas automatiquement et ainsi laisse le logiciel du poste de travail lire la carte Vitale insérée. Pour cela, il vous suffit de suivre les indications suivantes :

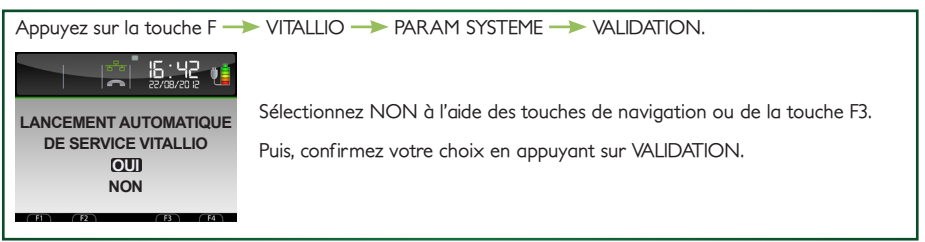

L'écran suivant apparaît : « Mise à jour de l'heure automatiquement » => même principe que précédemment selon votre choix.

Dans ce mode d'utilisation, la mise à jour de la carte Vitale s'effectue à partir du menu VITALLIO :

Appuyez sur la touche F  $\longrightarrow$  VITALLIO  $\longrightarrow$  MISE A JOUR CARTE  $\longrightarrow$  VALIDATION Insérez ensuite la carte Vitale dans le lecteur.

# **Vitallio Prise en main rapide**

Pour toute information complémentaire, contactez l'assistance téléphonique au 08 92 02 17 50 (0.40€ TTC/min). Vitallio est une marque déposée appartenant exclusivement au Groupe Sephira.

Informations et visuels non contractuels : certaines informations sont susceptibles d'évoluer dans le temps.

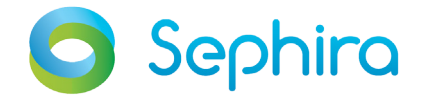

## **H - Note(s)**

 $\overline{a}$ 

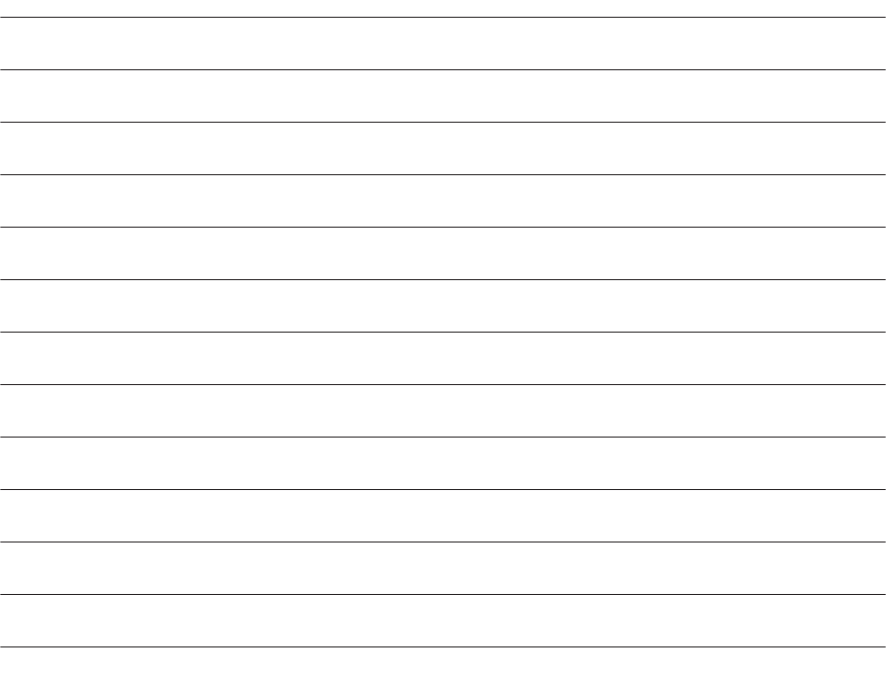

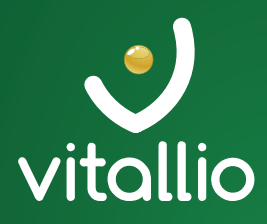

LE BON RÉFLEXE

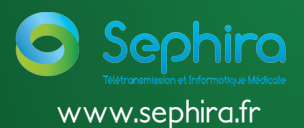

*Assistance Technique Téléphonique*

0 892 02 17 50 *0,40 € TTC/min.*

*Cadre réservé au partenaire*